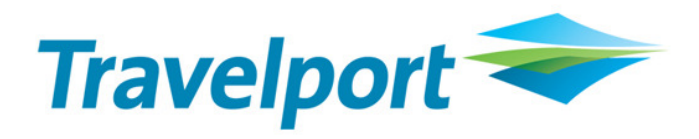

# **Galileo e-Tracker –** User Guide

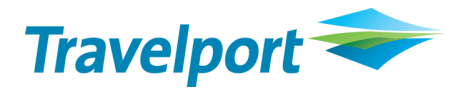

Galileo and the Globe Device are registered trademarks of Galileo International in the United States and other countries. Other trademarks used are trademarks of the respective third party owners.

For additional copies of this User Guide, please contact your Galileo account executive.

Galileo Number GN 745/4.0

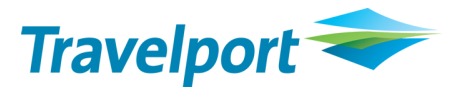

# **Table of Contents**

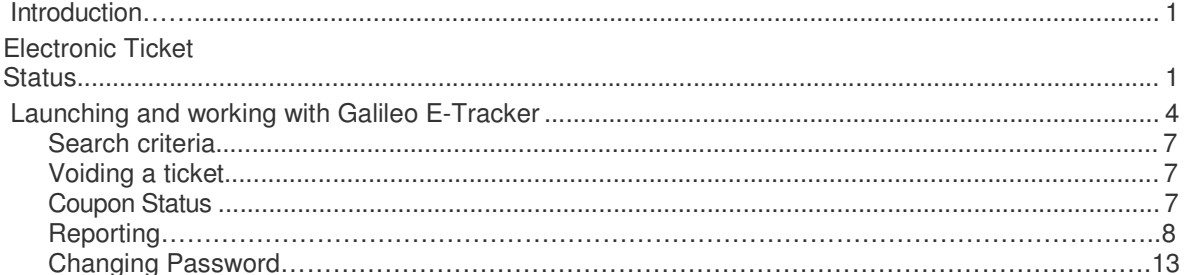

# **Introduction**

It is estimated that 4% of all air segments ticketed in the Galileo system remain unused after the date of travel. The passenger may request a refund on the ticketed segment or exchange it for future travel. In addition, you are able to track and manage unused segments using the Galileo system and your back-office system.

The coupon status indicates whether or not the segment has been used. This data is stored in the airline system and not in the Galileo system. It can be retrieved using a  $*TE$  entry in Focalpoint, but the process of tracking unused segments is complicated and slow because different systems hold the necessary data.

Galileo E-Tracker gives you the ability to record and check all electronic tickets issued on the Galileo system. The current status of tickets may be displayed using extensive search and sort capabilities.

Large reports of up to 5000 coupons may be generated. You may void a ticket if required, and also produce a report in different formats such as XML and CSV. These can be imported into a variety of applications.

Galileo E-Tracker is accessed in a browser environment, and a toolbar button provides easy access from Focalpoint, Viewpoint or Galileo Desktop.

**Note:** Galileo E-Tracker is also available with Focalpoint Net.

# **Electronic Ticket Status Codes**

The table on the opposite page indicates the possible actions that may be performed on an e-ticket where the status is OPEN, ARPT or UNVL. No actions can be taken on an e-ticket with any other status.

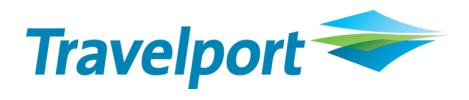

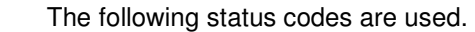

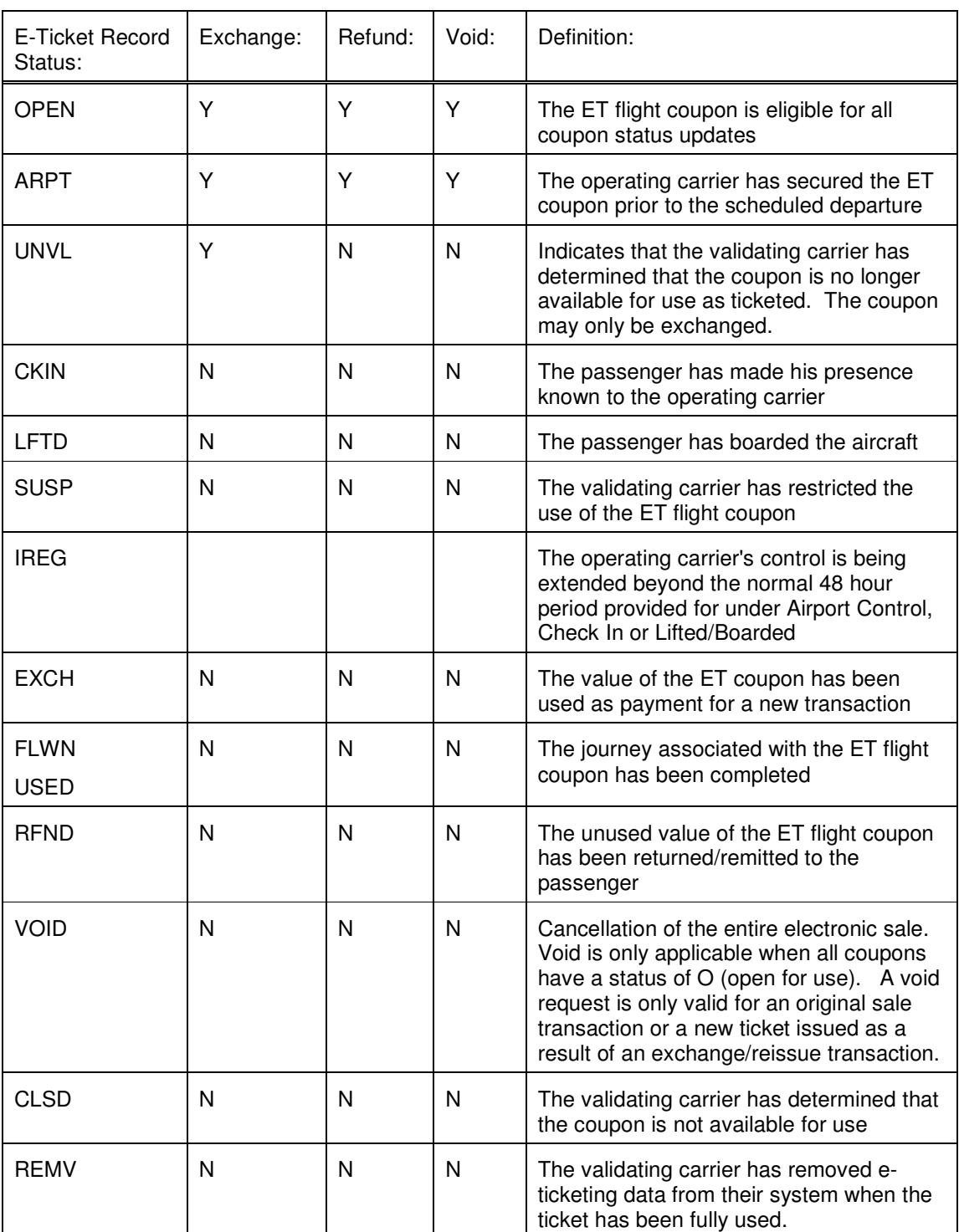

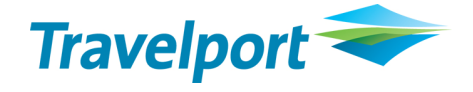

# **Launching and Working with Galileo E-Tracker**

Galileo E-Tracker is a web-based solution and may be accessed using the following URL.

https://etracker.galileo.com

Screen response:

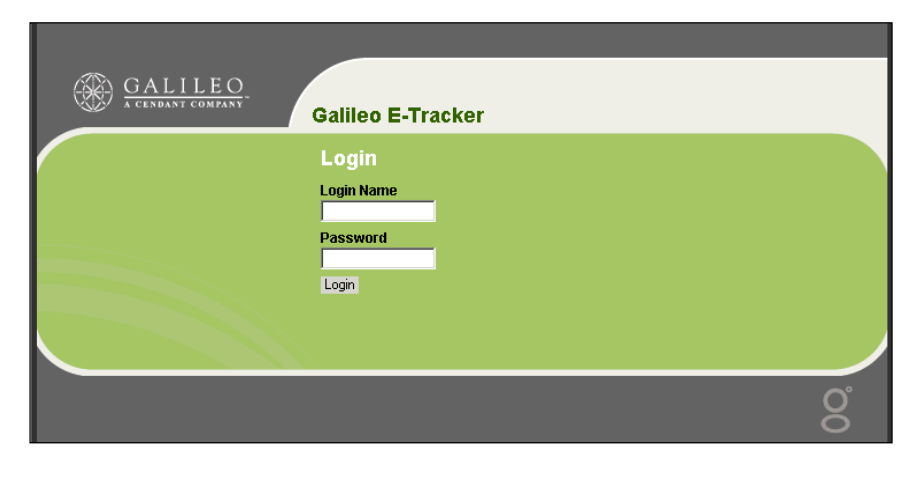

**Note:** Your username and password will be supplied by your Galileo account manager.

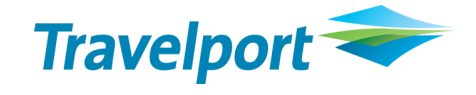

Screen response:

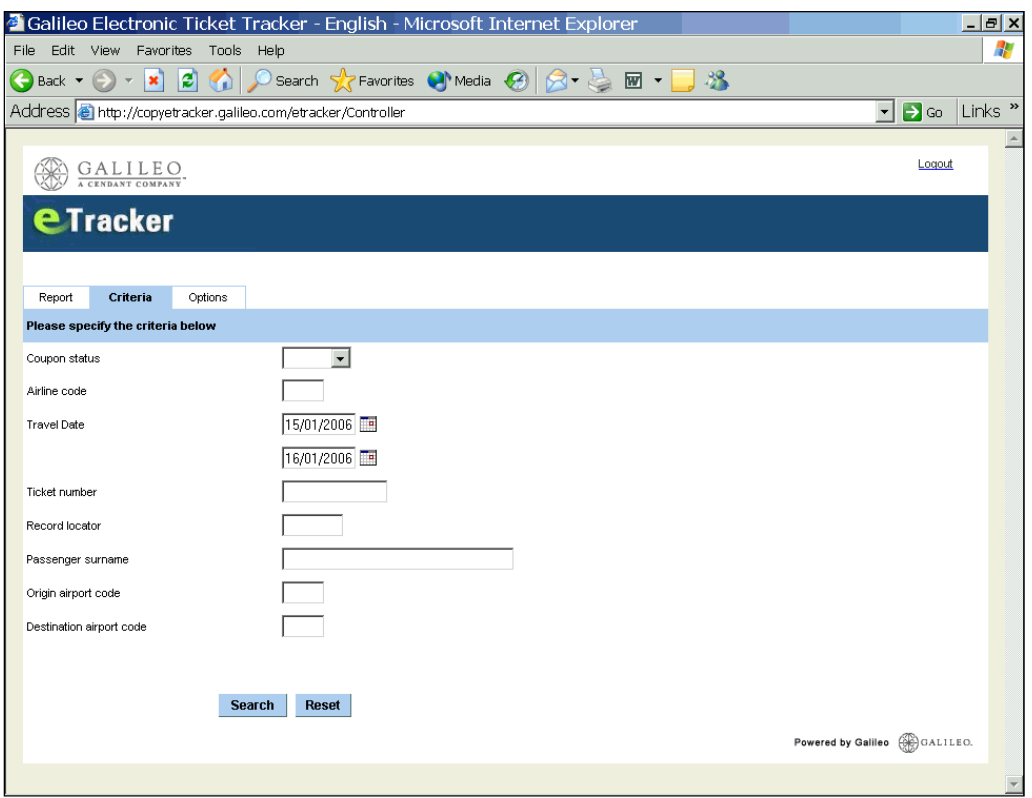

**Note:** The screen may be pre-populated with previously used search criteria.

### **Search Criteria**

The following search qualifiers are available:

- Coupon status
- Airline code
- Travel date range
- Ticket number
- Record locator
- Passenger name
- Origin airport code
- Destination airport code

#### Screen display:

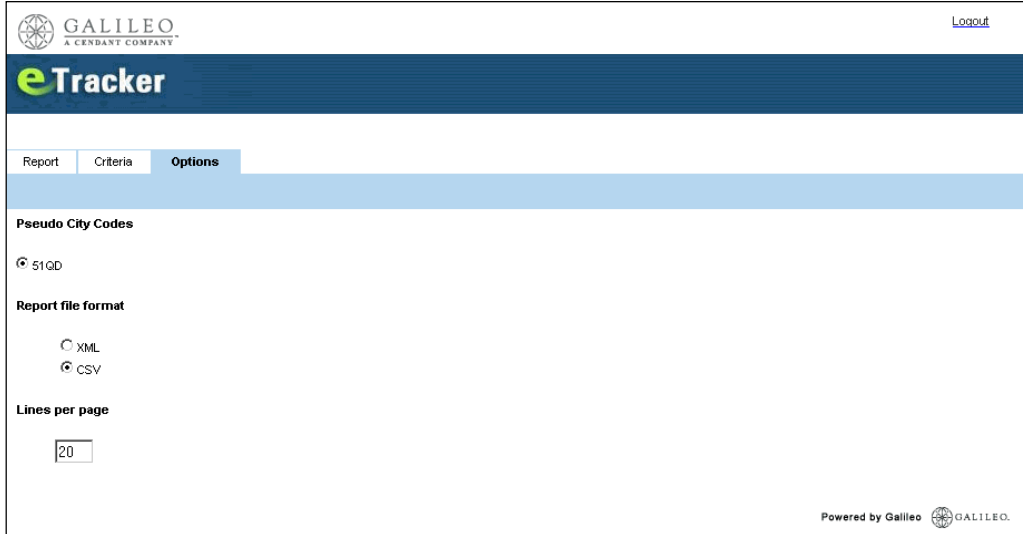

The options tab allows you to specify the following:

- The pseudo city code that you wish to search
- XML or CSV format for an e-ticket report
- The number of lines displayed on a page

Completed screen example, featuring a specified date range:

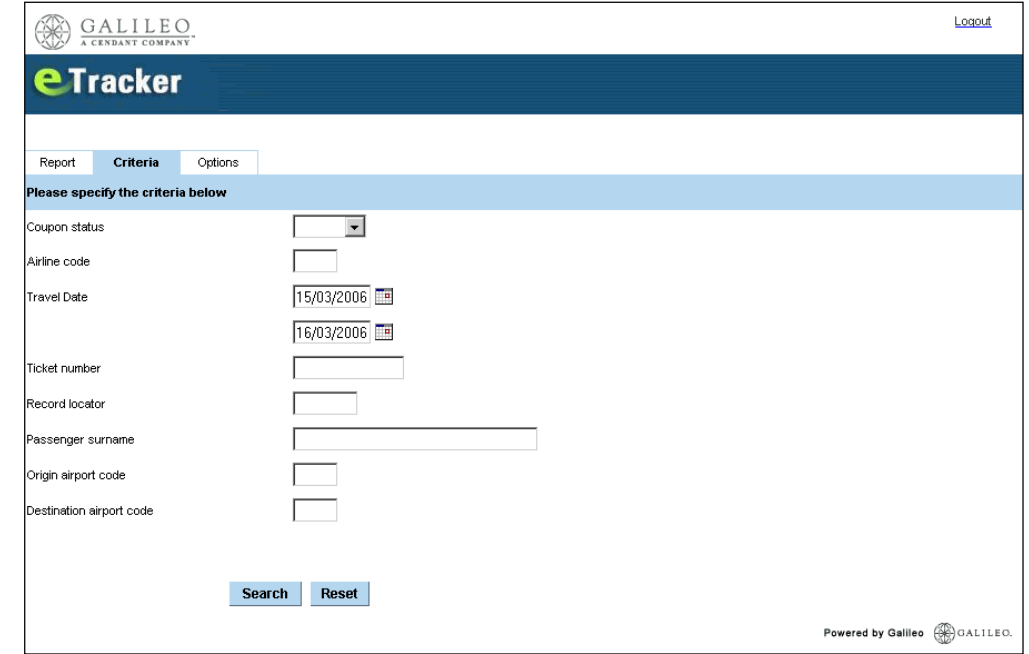

**Note:** Applicable travel dates may be selected from the calendar or entered manually using the format DD/MM/YYYY, e.g. 01/09/2005

#### Sample screen response:

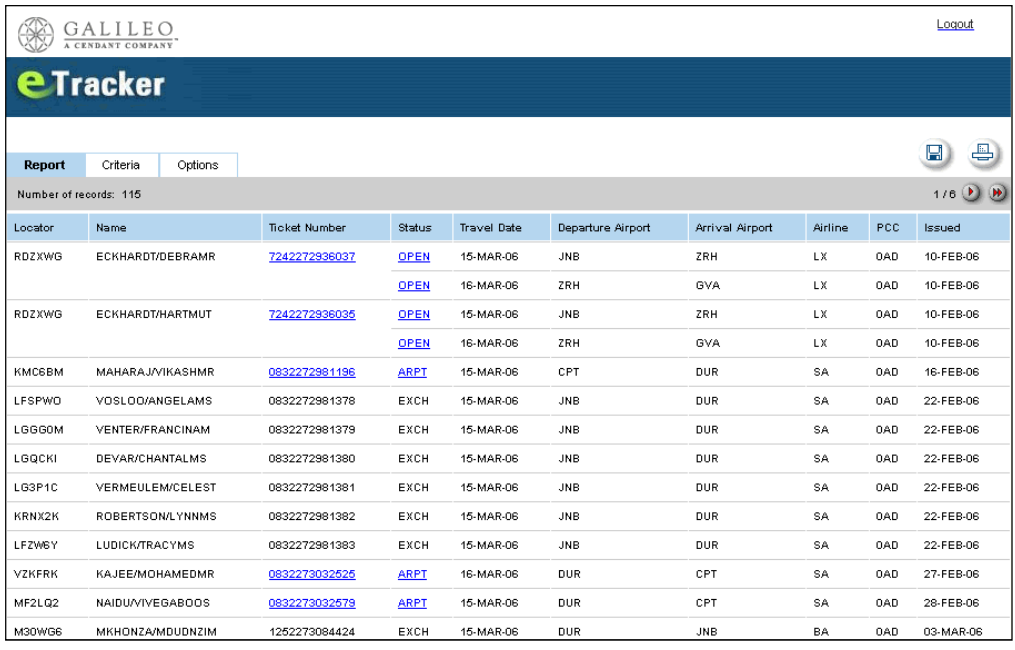

#### **Points to note:**

- The grey bar indicates that 115 records are displayed. Use the scrolling function on the right-hand side of the display or amend the selected dates to reduce the screen output.
- Click the appropriate icon at the top-right of the screen to print the report or save it to an Excel spreadsheet.
- Ticket numbers are displayed in date order in which they were issued.

### **Voiding a Ticket**

Take the following steps to void a ticket:

1. Click on the ticket number link to void the ticket if required.

Example response:

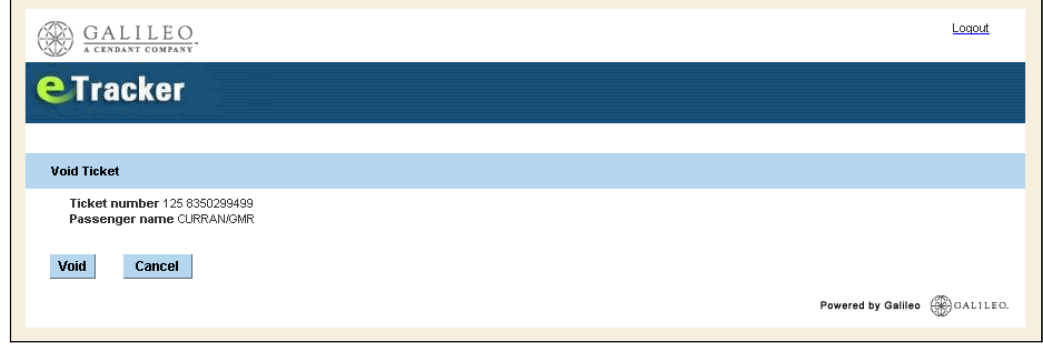

**Note:** Tickets may only be voided within the usual BSP reporting period.

2. Click Void to void the ticket or Cancel to abort the void process.

Example void response:

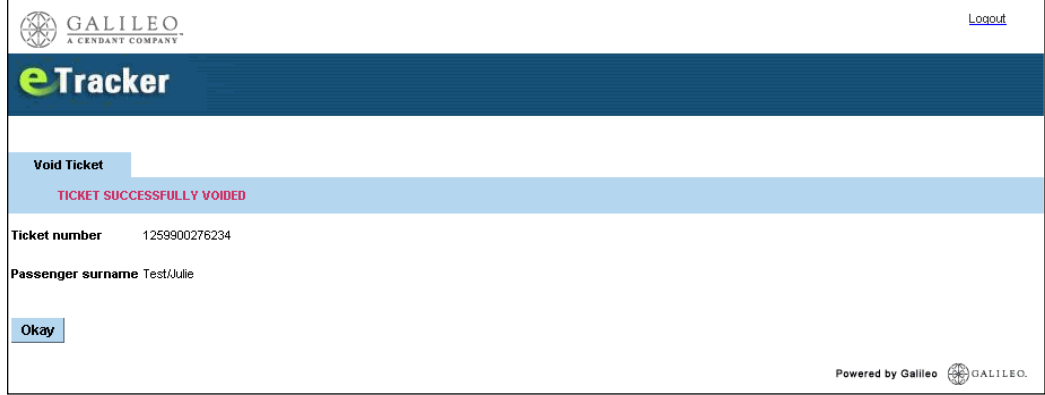

### **Coupon Status**

Reports generated by Galileo E-Tracker are built from the status of vendor coupons stored in a centrally managed private database. This enables reports to be generated much more quickly than if Galileo E-Tracker had to access vendor links directly. The database is automatically refreshed on a daily basis so that report data is always up to date.

**Note:** If you wish to retrieve a coupon status directly from the vendor, click on the coupon status link and the report will be updated within a few seconds.

### **Reporting**

Report Options, as seen below, allows for the report format and number of lines on your report.

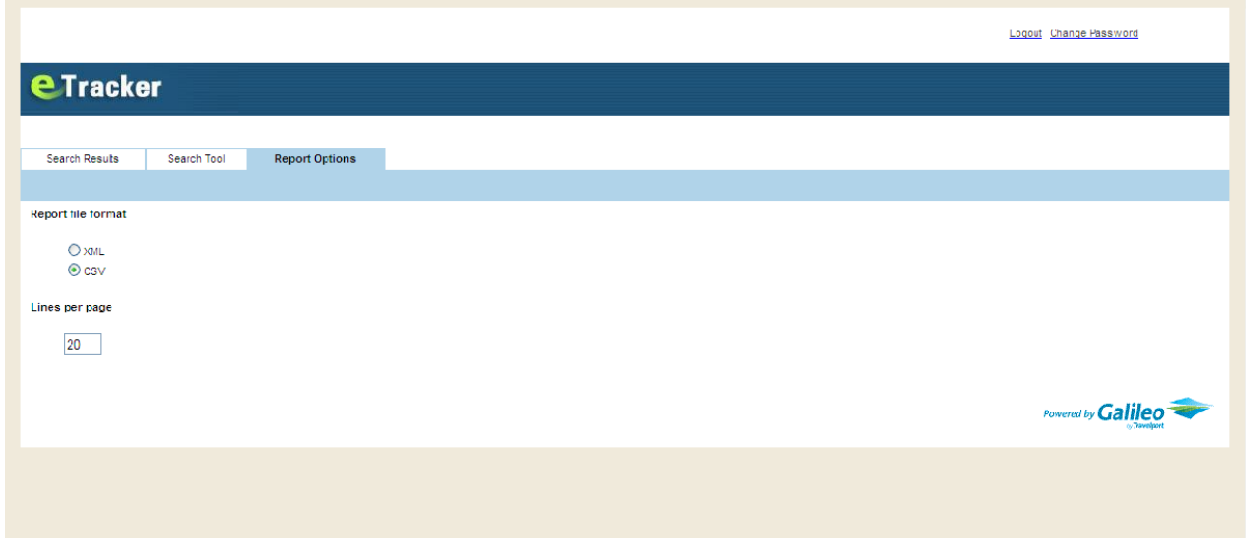

Search Tool allows for the selection of ticket data to develop the report

Loqout Change Password

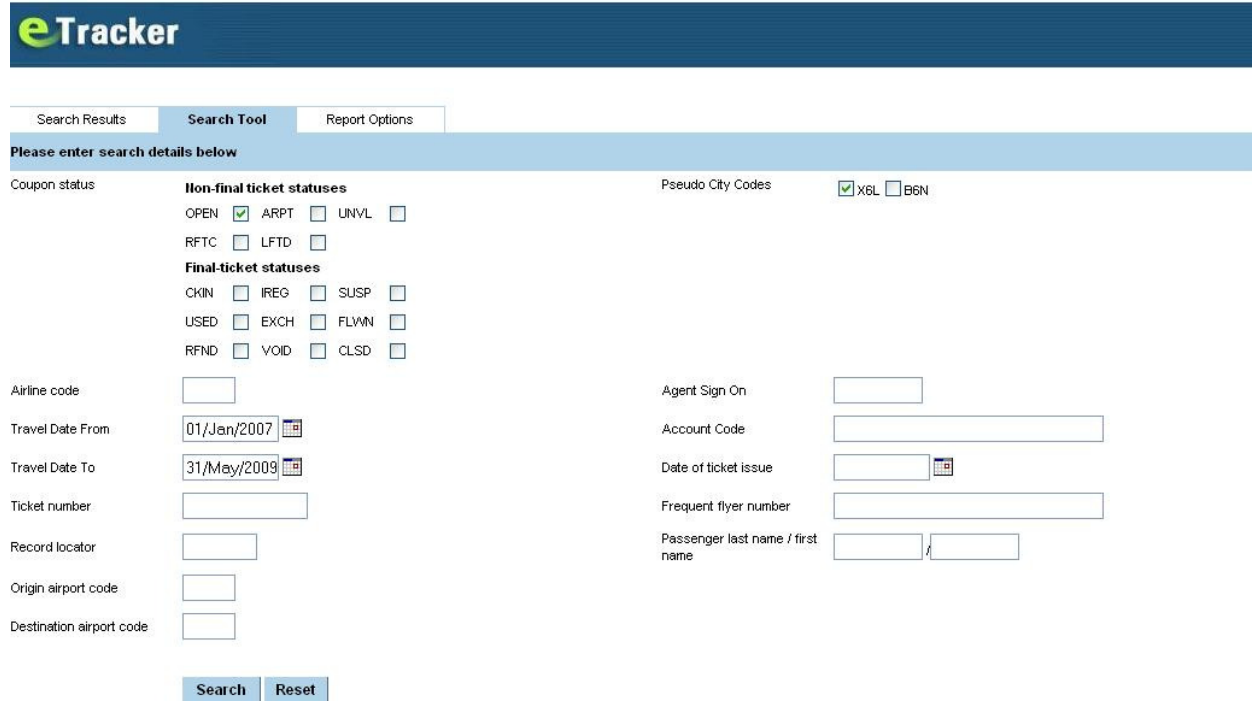

The following screen, Search Tool, illustrates all of the available search criteria. Fill in as much information as possible to ensure your report covers your search. See chart below for definitions of each Coupon Status.

Once all of the applicable selections have been made, click on SEARCH. RESET can be used to erase the selections and start over.

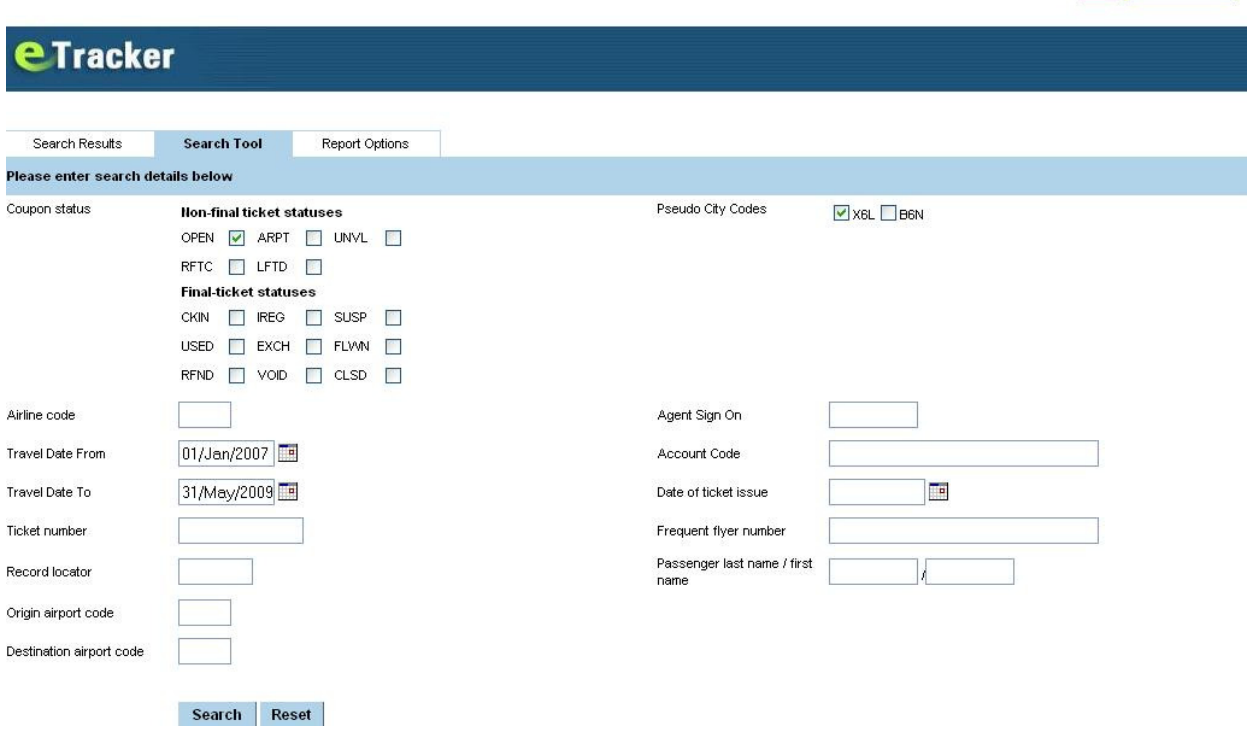

Logout Change Password

The Search Results tab will reveal the results of the fields selected in a report format. The report can be printed, or saved by clicking on the appropriate icon on the right side of this page.

Each report will be populated with all of the data applicable to the ticket.

- Three new column headings
	- Fare basis
	- Ticket value
	- Tour Code

Any column headings un-populated will be left blank, as in the example below for the tour code.

If the Locator, Name or Ticket Number headers are selected, the order of the information will change.

- Locator record locators will appear in order
- Travelers names will appear in alphabetical order
- Ticket numbers will be in numeric order

#### **Search Result Example #1 -**

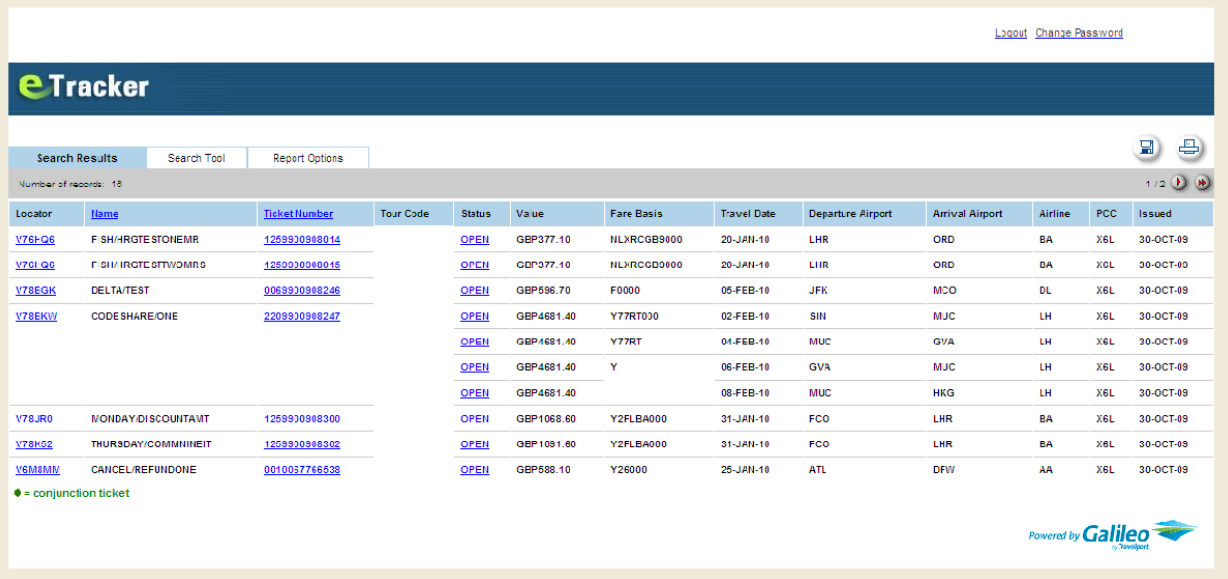

#### **Search Result Example #2** –

This search resulted in a conjunction ticket and multiple page report example.

- The conjunction ticket is indicated by the green dot to the right of the ticket, number.

- The number of pages is shown on the top right side o the report, with anows to use to page through the report.

- Total number of items appears on, the top left hand side of the report.

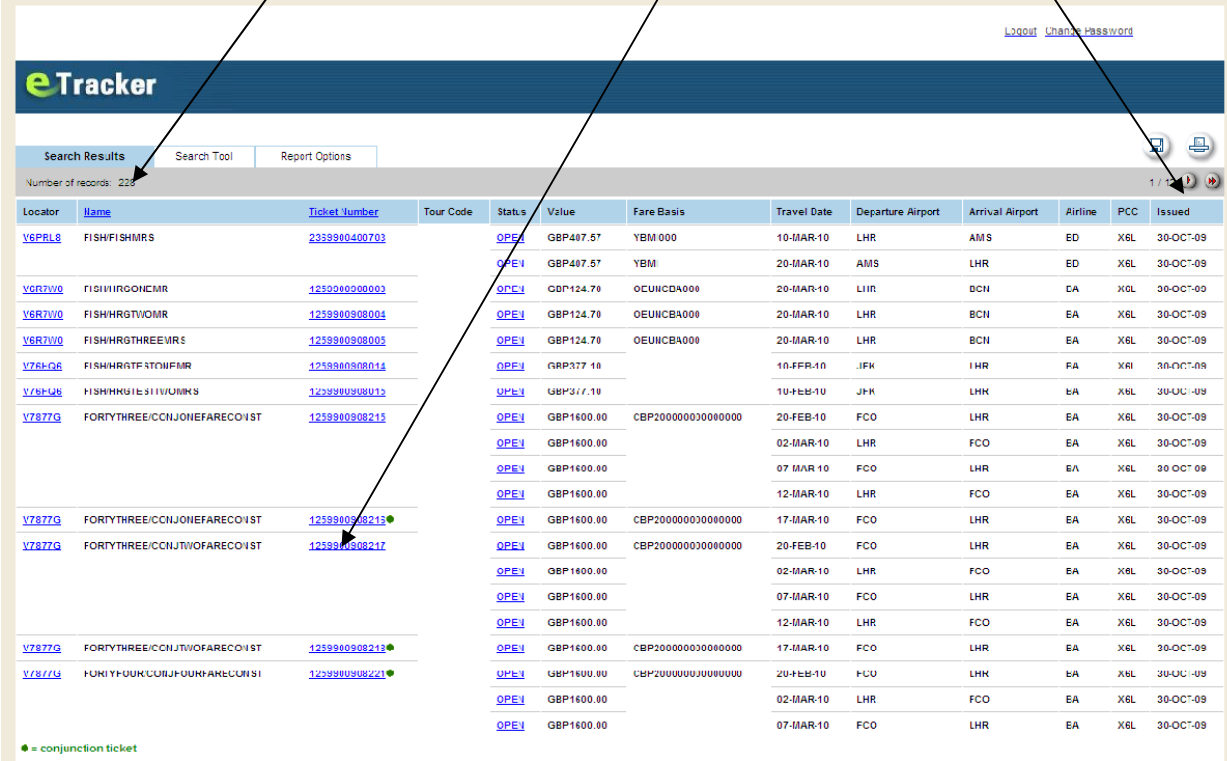

### **Alert -**

An agent alert will appear to the right of the Search and Reset buttons at the bottom of the screen whenever the selected data cannot produce a results.

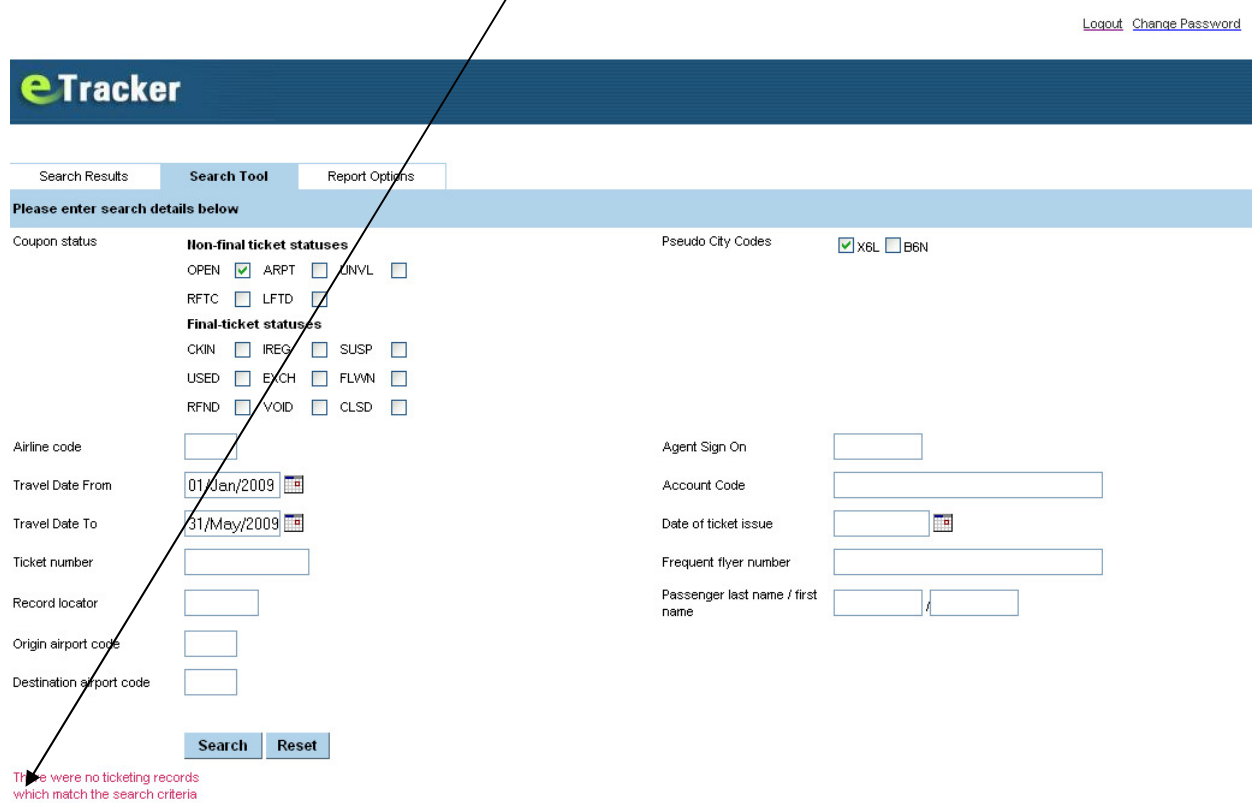

# **Changing the Password –**

This screen can be obtained by selecting the Change Password link at the top of any of the screens.

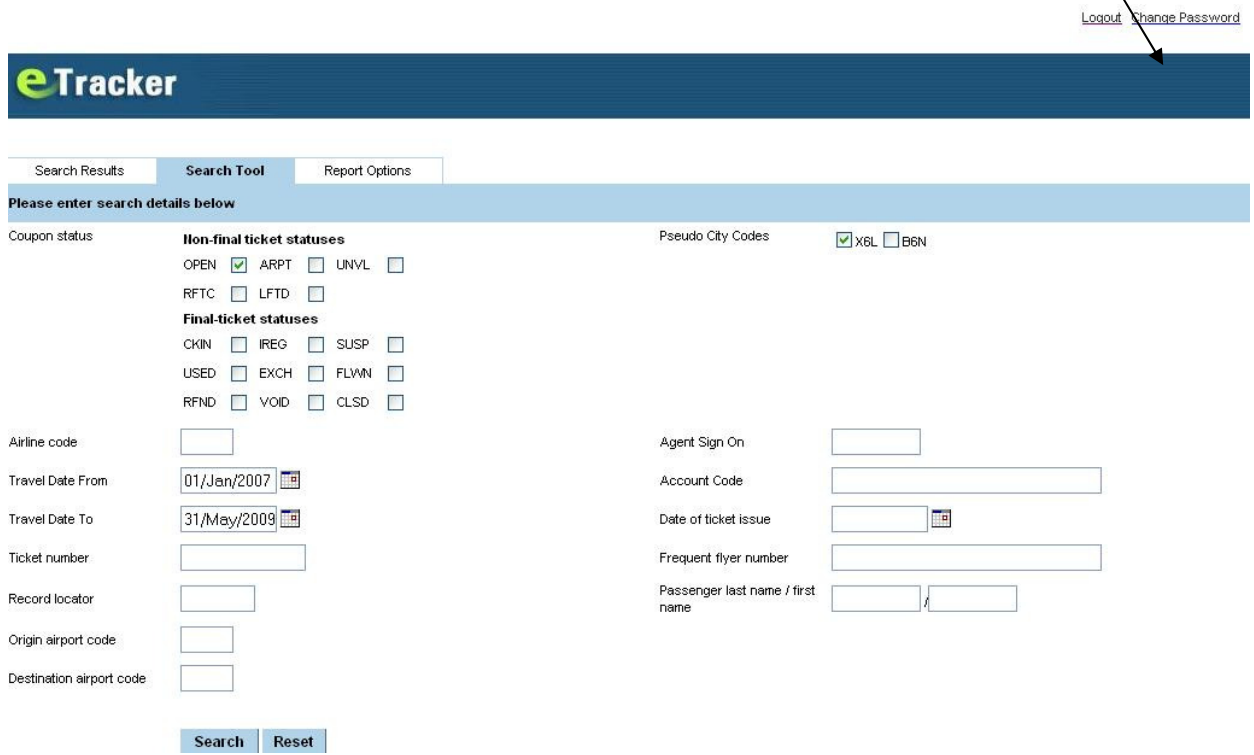

Once the Old and New Passwords have been added, the approval screen is returned, confirming that the password has been changed**.** 

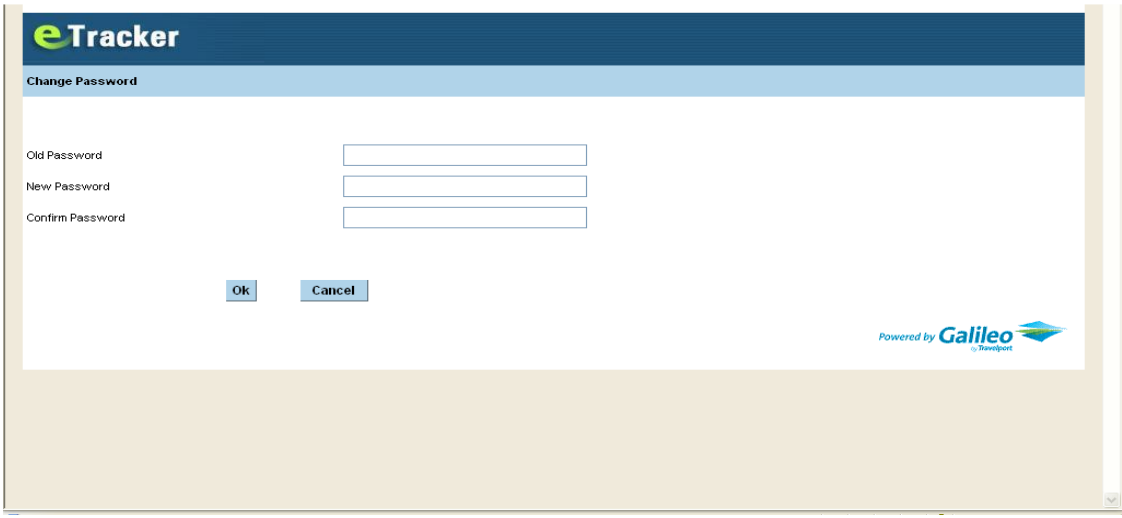

### **Voiding a ticket through e-Tracker** –

Though this function was introduced through the first version of e-Tracker, it is no longer applicable as all markets now have same day voiding periods. You can request a voided ticket list in the Search Tool screen and have the information attached to those tickets displayed in the Search Results.